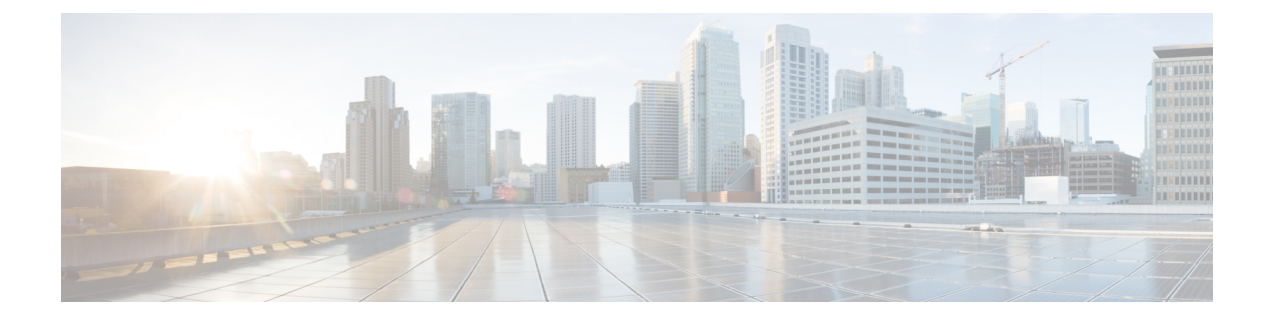

# **Setsmet persoonlijke doorverbindregels beheren voor het verwerken van binnenkomende gesprekken**

- Over sets met persoonlijke doorverbindregels, op pagina 1
- Het gebruik van sets met persoonlijke doorverbindregels in- en uitschakelen met basisregels voor doorschakelen, op pagina 1
- Het gebruik van sets met persoonlijke doorverbindregels in- en uitschakelen, op pagina 2
- Afzonderlijke regelsets in- en uitschakelen, op pagina 3
- De regelset Alles doorschakelen gebruiken, op pagina 5
- Alle gesprekken doorsturen naar Cisco Unity Connection, op pagina 7

## **Over sets met persoonlijke doorverbindregels**

U kunt sets met persoonlijke doorverbindregels instellen zodat Cisco Unity Connection bepaalde gesprekken naar u doorschakelt op basis van de identiteit van de beller, het tijdstip van de dag en uw vergaderschema, of uw gesprekken doorschakelt naar voicemail of een ander telefoonnummer. Persoonlijke doorverbindregels zijn geavanceerder dan de basisregels voor doorschakelen (standaard, alternatieve en gesloten) waarmee u de basisinstellingen voor doorschakelen kunt configureren.

U kunt uw set met persoonlijke doorverbindregels beheren via het webhulpmiddel Persoonlijke doorverbindregels. Nadat u de regelsets hebt gedefinieerd, schakelt u ze in via het webhulpmiddel of via de telefoon. (Voor meer informatie over het gebruik en beheer van sets met persoonlijke doorverbindregels raadpleegt u de *gebruikershandleiding voor het webhulpmiddel Persoonlijke doorverbindregels voor Cisco Unity Connection*.)

# **Het gebruik van sets met persoonlijke doorverbindregels inen uitschakelen met basisregels voor doorschakelen**

Cisco Unity Connection gebruikt alleen persoonlijke doorverbindregels voor het verwerken van uw gesprekken wanneer de actieve basisregel (standaard, alternatief of gesloten) is geconfigureerd, zodat persoonlijke doorverbindregels worden toegepast in plaats van de basisinstellingen.

#### **Het gebruik van sets met persoonlijke doorverbindregels in- of uitschakelen via het toetsenblok van de telefoon**

- **Stap 1** Bel en meld u aan bij Connection.
- **Stap 2** Selecteer in het hoofdmenu de optie **Setup-opties** en vervolgens **Instellingen voor doorschakelen**.
- **Stap 3** Selecteer de standaard-, alternatieve of gesloten doorschakelregel.
- **Stap 4** Nadat Connection uw huidige doorschakelinstellingen heeft laten horen, volgt u de aanwijzingen om persoonlijke doorverbindregels in of uit te schakelen.
- **Stap 5** Herhaal stap 3 en 4 voor elke basisdoorschakelregel, waar van toepassing.

### **Het gebruik van sets met persoonlijke doorverbindregels door een basisdoorschakelregel in- en uitschakelen via spraakopdrachten**

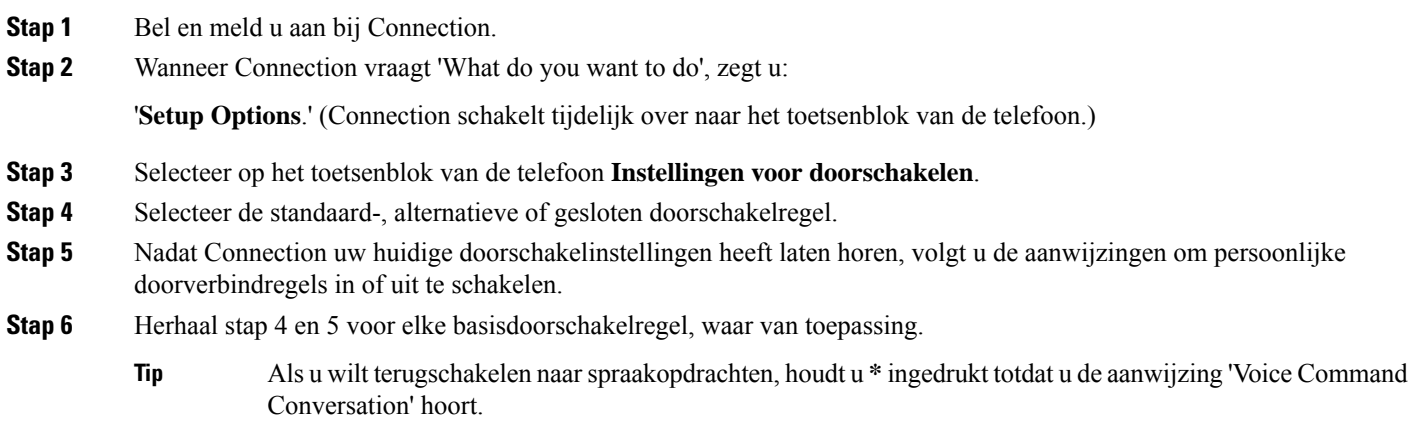

# **Het gebruik van sets met persoonlijke doorverbindregels inen uitschakelen**

Wanneer u deze optie inschakelt, betekent dit dat Connection uw persoonlijke sets met doorverbindregels gebruikt voor de verwerking van gesprekken wanneer uw basisdoorverbindregels (standaard, alternatief of gesloten) zijn geconfigureerd om persoonlijke doorverbindregelstoe te passen in plaats van de basisinstellingen. Wanneer u deze optie uitschakelt, betekent dit dat Connection geen persoonlijke sets met doorverbindregels gebruikt voor de verwerking van gesprekken, ook al zijn uw basisdoorverbindregels geconfigureerd om persoonlijke doorverbindregels toe te passen. In dat geval zullen gesprekken naar uw toestel worden doorgeschakeld.

#### **Het gebruik van sets met persoonlijke doorverbindregels in- of uitschakelen via het toetsenblok van de telefoon**

- **Stap 1** Bel en meld u aan bij Connection.
- **Stap 2** Selecteer in het hoofdmenu de optie **Setup-opties**, vervolgens **Instellingen voor doorschakelen** en **Persoonlijke doorverbindregels**.
- **Stap 3** Om in te schakelen, kiest u de optie om regels voor het doorsturen van gesprekken in te schakelen nadat Connection aangeeft dat deze zijn uitgeschakeld.

Om uit te schakelen, kiest u de optie **Regels voor gesprekken routeren uitschakelen**.

## **Het gebruik van sets met persoonlijke doorverbindregels in- of uitschakelen via spraakopdrachten**

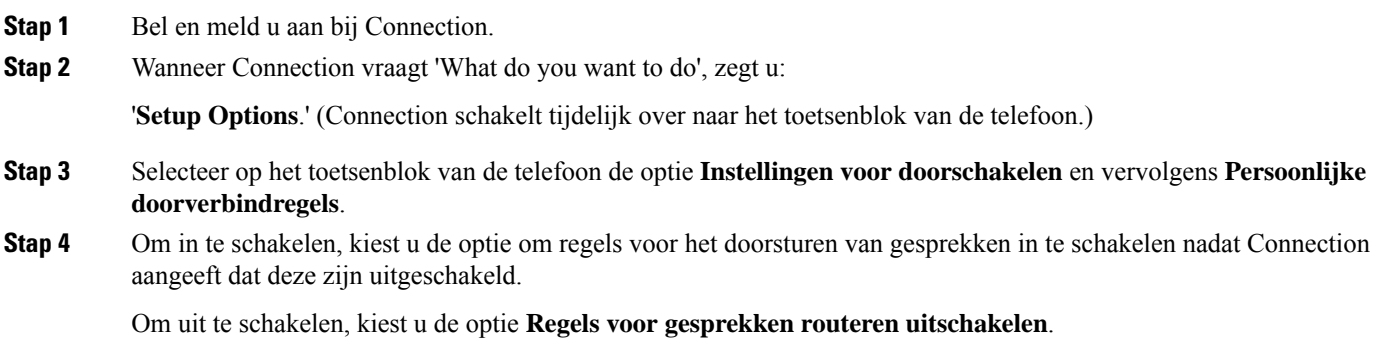

## **Afzonderlijke regelsets in- en uitschakelen**

U kunt via de telefoon slechts één regelset tegelijkertijd inschakelen. De regelset wordt onmiddellijk actief. Cisco Unity Connection speelt de aanwijzing voor het inschakelen alleen af wanneer u een regelset hebt die is uitgeschakeld.

Wanneer u een regelset uitschakelt, betekent dit dat deze niet kan worden geactiveerd. Connection speelt de aanwijzing voor het uitschakelen alleen af wanneer u een regelset hebt die is ingeschakeld maar niet actief is.

Wanneer er geen regelsets gedefinieerd of actief zijn, worden gesprekken naar uw toestel doorgeschakeld.

#### **Een regelset inschakelen via het toetsenblok van de telefoon**

**Stap 1** Bel en meld u aan bij Connection.

- **Stap 2** Selecteer in het hoofdmenu de optie **Setup-opties**, vervolgens **Instellingen voor doorschakelen** en **Persoonlijke doorverbindregels**.
	- Connection speelt de aanwijzing voor het inschakelen van een regelset alleen af wanneer regelsets voor doorschakelen zijn ingeschakeld voor gebruik. **Opmerking**
- **Stap 3** Selecteer de optie **Regelset voor doorverbinden inschakelen**.
- **Stap 4** Volg de aanwijzingen voor het activeren van een regelset en om in te stellen hoeveel dagen de set actief moet blijven.

#### **Een regelset inschakelen via spraakopdrachten**

- **Stap 1** Bel en meld u aan bij Connection.
- **Stap 2** Wanneer Connection vraagt 'What do you want to do', zegt u:

'**Setup Options**.' (Connection schakelt tijdelijk over naar het toetsenblok van de telefoon.)

- **Stap 3** Selecteer op het toetsenblok van de telefoon de optie **Instellingen voor doorschakelen** en vervolgens **Persoonlijke doorverbindregels**.
	- Connection speelt de aanwijzing voor het inschakelen van een regelset alleen af wanneer regelsets voor doorschakelen zijn ingeschakeld voor gebruik. **Opmerking**
- **Stap 4** Selecteer de optie **Regelset voor doorverbinden inschakelen**.
- **Stap 5** Volg de aanwijzingen voor het activeren van een regelset en om in te stellen hoeveel dagen de set actief moet blijven.
	- Als u wilt terugschakelen naarspraakopdrachten, houdt u **\*** ingedrukt totdat u de aanwijzing 'Voice Command Conversation' hoort. **Tip**

#### **Een regelset uitschakelen via het toetsenblok van de telefoon**

- **Stap 1** Bel en meld u aan bij Connection.
- **Stap 2** Selecteer in het hoofdmenu de optie **Setup-opties**, **Instellingen voor doorschakelen**, **Persoonlijke doorverbindregels** en vervolgens **Regelset voor doorverbinden uitschakelen**.

**Stap 3** Volg de aanwijzingen om de regelset uit te schakelen.

Connection speelt de aanwijzing voor het uitschakelen van een regelset alleen af wanneer een regelset is ingeschakeld maar niet actief is. **Opmerking**

Ш

#### **Een regelset uitschakelen via spraakopdrachten**

![](_page_4_Picture_755.jpeg)

## **De regelset Alles doorschakelen gebruiken**

De regelset Alles doorschakelen bestaat uit één regel waarmee u alle gesprekken doorstuurt naar een specifieke bestemming gedurende een opgegeven tijdsduur. 'Alles doorschakelen' is de enige regelset die u via de telefoon moet instellen. Cisco Unity Connection activeert de regelset en geeft deze weer op de pagina Sets met doorverbindregels van het webhulpmiddel Persoonlijke doorverbindregels.

Wanneer u Alles doorschakelen inschakelt, wordt dit meteen de actieve regelset voor de opgegeven duur. Als een doorgeschakeld gesprek niet wordt beantwoord op de bestemming van Alles doorschakelen, wordt het door Connection doorgeschakeld naar uw voicemail.

#### **De regelset Alles doorschakelen inschakelen via het toetsenblok van de telefoon**

- **Stap 1** Bel en meld u aan bij Connection.
- **Stap 2** Selecteer in het hoofdmenu de optie **Setup-opties**, vervolgens **Instellingen voor doorschakelen** en **Persoonlijke doorverbindregels**.
- **Stap 3** Volg de aanwijzingen voor het doorschakelen van alle gesprekken naar de voicemail of een bepaald telefoonnummer om in te stellen hoeveel dagen de regelset Alles doorschakelen actief moet blijven.
	- Een dag eindigt om 23:59 u., dus de duur van één dag loopt tot het einde van de huidige dag (23:59 u.), twee dagen lopen tot het einde van morgen, enzovoort. U kunt voor de duur een waarde opgeven tussen 1-999 dagen. **Tip**

#### **De regelset Alles doorschakelen inschakelen via spraakopdrachten**

![](_page_5_Picture_687.jpeg)

## **De regelset Alles doorschakelen uitschakelen via het toetsenblok van de telefoon**

- **Stap 1** Bel en meld u aan bij Connection.
- **Stap 2** Selecteer in het hoofdmenu de optie **Setup-opties**, **Instellingen voor doorverbinden**, **Persoonlijke doorverbindregels** en vervolgens **Doorverbinden van alle gesprekken naar deze bestemming annuleren**.

#### **De regelset Alles doorschakelen uitschakelen via spraakopdrachten**

**Stap 1** Bel en meld u aan bij Connection.

**Stap 2** Wanneer Connection vraagt 'What do you want to do', zegt u:

'**Setup Options**.' (Connection schakelt tijdelijk over naar het toetsenblok van de telefoon.)

- **Stap 3** Selecteer op het toetsenblok van de telefoon de optie **Instellingen voor doorschakelen**, **Persoonlijke doorverbindregels** en vervolgens **Doorverbinden van alle gesprekken naar deze bestemming annuleren**.
	- Als u wilt terugschakelen naarspraakopdrachten, houdt u **\*** ingedrukt totdat u de aanwijzing 'Voice Command Conversation' hoort. **Tip**

# **Alle gesprekken doorsturen naar Cisco Unity Connection**

U kunt alle binnenkomende gesprekken doorsturen naar Cisco Unity Connection, zodat uw sets met persoonlijke doorverbindregels direct op gesprekken worden toegepast. Bij deze optie belt het telefoonsysteem niet eerst uw toestel maar past meteen de persoonlijke doorverbindregels toe om u te zoeken als u niet opneemt.

#### **Alle gesprekken doorverbinden naar Cisco Unity Connection via het toetsenblok van de telefoon**

- **Stap 1** Bel en meld u aan bij Connection.
- **Stap 2** Selecteer in het hoofdmenu de optie **Setup-opties**, vervolgens **Instellingen voor doorschakelen** en **Persoonlijke doorverbindregels**.
- **Stap 3** Volg de aanwijzingen voor het doorsturen van alle gesprekken naar Connection en om in te stellen hoeveel dagen het doorsturen actief moet blijven.
	- Een dag eindigt om 23:59 u., dus de duur van één dag loopt tot het einde van de huidige dag (23:59 u.), twee dagen lopen tot het einde van morgen, enzovoort. U kunt voor de duur een waarde opgeven tussen 1-999 dagen. **Tip**

#### **Alle gesprekken doorverbinden naar Cisco Unity Connection via spraakopdrachten**

![](_page_6_Picture_725.jpeg)

#### **Doorverbinden van alle gesprekken naar Cisco Unity Connection annuleren via het toetsenblok van de telefoon**

#### **Doorverbinden van alle gesprekken naar Cisco Unity Connection annuleren via het toetsenblok van de telefoon**

- **Stap 1** Bel en meld u aan bij Connection.
- **Stap 2** Selecteer in het hoofdmenu de optie **Setup-opties**, **Instellingen voor doorschakelen**, **Persoonlijke doorverbindregels** en tenslotte **Doorverbinden van alle gesprekken naar Cisco Unity Connection annuleren**.

#### **Doorverbinden van alle gesprekken naar Cisco Unity Connection annuleren via spraakopdrachten**

**Stap 1** Bel en meld u aan bij Connection.

**Stap 2** Wanneer Connection vraagt 'What do you want to do', zegt u:

'**Setup Options**.' (Connection schakelt tijdelijk over naar het toetsenblok van de telefoon.)

- **Stap 3** Selecteer op het toetsenblok van de telefoon de optie **Instellingen voor doorschakelen**, **Persoonlijke doorverbindregels** en vervolgens **Doorverbinden van alle gesprekken naar Cisco Unity Connection annuleren**.
	- Als u wilt terugschakelen naarspraakopdrachten, houdt u **\*** ingedrukt totdat u de aanwijzing 'Voice Command Conversation' hoort. **Tip**

#### Over de vertaling

Cisco biedt voor sommige gebieden lokalisatie aan voor deze content. De vertalingen worden echter alleen aangeboden ter informatie. Als er sprake is van inconsistentie, heeft de Engelse versie van de content de voorkeur.